# C++ Programming on Linux

CS 2308 Spring 2017

Jill Seaman

Slides 14-end are for your information only, you will not be tested over that material.

### What is I inux?

- an operating system
- Unix-like
- Open source
- created in 1992 by Linus Torvolds
- can be installed on a wide variety of hardware
  - mobile phones
  - · desktop/laptop computers (PCs)
  - · mainframes
  - supercomputers

- 2

# **Using Linux**

- Common user interfaces:
  - \* Command line (\$ prompt)
    - User enters commands at the prompt
    - · results displayed on following lines
    - often referred to as a "shell"
  - \* graphical interfaces (windows):
    - X Window System (Unix)
    - Mac OS X (Unix)
    - KDE, Unity, GNOME, etc. (Linux)

# Accessing Linux at Texas State

- Derr 231: Texas State CS Dept Linux Lab
- Requires a CS Dept Linux account
  - \* use your netID and password
  - \* https://cs.txstate.edu/resources/labs/accounts/linux/
- · Lab machines start up in a graphical interface.
- To open a terminal window (shell):
  - \* KDE: Click on the kaleidoscope, System Tools > Terminal
  - \* Others: search for a Terminal app
- You can also log in remotely from MCS590₄or your own computer (windows/mac/linux/etc.)

## Linux File System

- Common hierarchical system.
- Root directory of the system: /
- Directories can contain:
  - \* Files
  - \* Other Directories
- Each user has a home directory:
  - \* /home/Students/js108

5

### **Basic Shell Commands**

To display the current (working) directory

```
[...]$pwd
/home/Students/js108
```

To display a listing of the contents of the current directory

```
[...]$1s
```

To see more info about the files in the directory

```
[...]$1s -1
```

6

### **Basic Shell Commands**

• To display all the files, including the hidden ones

```
[...]$ls -a
```

To display a listing of the contents of some other directory

```
[...]$ls /etc
```

To change the current (working) directory

```
[...]$cd /etc
```

**Basic Shell Commands** 

To create a new directory (in the current one)

```
[...]$mkdir projects
```

To remove a directory (must be empty)

```
[...] $rmdir projects
```

Some shortcuts

\* ~ is your home directory

\* .. is the parent directory

[...]\$cd ~/projects [...]\$cd ..

\* . is the current directory

8

### **Basic File Editing**

- To use the nano editor to create a file and start editing it: [...]\$nano myFile.txt
- This begins an editor within the terminal window.
- You can type to enter text, navigate with the arrow keys, use the backspace/delete keys.
- Other commands, listed at bottom of window, are activated with the control key and a letter.
- When finished, press CTRL-X
- Follow the prompt: press Y to save

9

# More Editing Options

- You may also use other editors:
  - \* vim
  - \* emacs
- All of these editors run from within the terminal window.
- There are also text editors in the graphical interfaces.
- Files you create and save in these text editors are stored to your linux home directory and can be accessed using the shell commands. 10

# Basic Shell Commands

To view the contents of a file (pick one)

[...]\$more myFile.txt
[...]\$less myFile.txt
[...]\$cat myFile.txt

To make a copy of a file

[...]\$cp myFile.txt someFile.txt
[...]\$cp myFile.txt ~/projects/anotherFile.txt

To move or rename a file (or both)

[...] \$mv myFile.txt ~/projects (keeps original name)
[...] \$cd ~/projects
[...] \$mv myFile.txt bFile.txt (changes the name)

### **Basic Shell Commands**

**Files** 

• To delete (remove) a file

```
[...]$rm myFile.txt
[...]$rm *.txt
```

- \* The file is gone, there is no trash can.
- zip: to put files into a zip file

[...]\$zip myZipFile.zip file1.cpp file2.cpp

sendmail: to email a text file to yourself

 $\hbox{[}\ldots\hbox{]}\$sendmail js108@txstate.edu <file1.cpp}$ 

12

# Compiling and Running C++ Programs

Create a file containing a C++ program.

```
[...]$nano hello.cpp
```

• To compile the file using the gnu compiler:

```
[...]$g++ hello.cpp
```

(if you get compiler errors, fix in editor, run g++ again)

To run the executable file:

13

## Accessing Linux from Your Device

- The remaining slides are for your information only. They are not part of the curriculum.
- The department has provided machines that run Linux in Derrick 231 and you can do all of your programming assignments there.
  - \* Machines in MS590 can be started up in Linux.
- Proceed with caution ...

14

# Options for accessing Linux from your device

- MS Windows: remotely log in to the dept. linux machines using Secure Shell or Putty apps.
- Mac: Use the terminal app (it's Unix underneath). you can also log in remotely to the dept machines.
- Windows PC: you can install Linux if you want (proceed at your own risk!!).
  - \* Consider using virtualbox. It allows you to have windows and linux on one machine (see youtube videos).
- Tablets/Mobile phones: there are apps that let you remotely login in to Linux/Unix machines.

### Remote Access

from MS Windows

- Two options:
  - secure shell client
  - \* putty
- These both allow you to remotely log-in to unix/linux machines and enter shell commands.
- Download either from the CS departmental download server http://downloads.cs.txstate.edu
- Select os then windows then remote\_access, then secure shell client OR putty
- Install on your machine
- Or go to <u>putty.org</u> to find a more recent version of putty

16

15

# Secure Shell and Putty

- Secure Shell:
  - \* To run: double click on Secure Shell Client icon
  - \* Click Quick Connect and enter a host machine:

hercules.cs.txstate.edu

Enter username and password.

machines you can log in to:

Puttv

⋆ To run: All Programs > SSH > PuTTy

\* Enter a host machine in the Host Name field then click Open

⋆ Click Yes if you get an alert

\* Enter username and password.

### These are the names of the

athena zeus eros hercules

# Using Unix on a Mac

- Mac OS X is built on top of Unix (no need to log in to another computer).
- Use the Terminal app to run the shell commands.
- Use the TextEdit app to edit programs/files.
- You can use g++ or clang++ to compile c++ files.

Note: to get g++ and clang++ for Mac OSX you should install XCode, including command line tools.

### Secure File Transfer from Windows PC

- Secure Shell: If you are currently connected and would like to transfer files with Secure FTP:
  - \* click the Windows menu,
  - \* then New File Transfer
- Filezilla, a free app for transferring files and runs on windows or mac. http://filezilla-project.org
  - \* select View menu, check Quickconnect bar
  - \* fill in host: sftp://hercules.cs.txstate.edu
  - \* fill in username, password then click Quickconnect
  - then drag and drop files to copy between machines

### Remote Access

from unix/linux shell

 The ssh command (secure shell) allows you to securely connect to a remote computer within a shell.

[...]\$ssh js108@hercules.cs.txstate.edu (You will be asked to enter your password)

- Current directory will be your home directory
- Can use all the standard linux commands
- Type exit to logout of the secure shell session

[...]\$exit

### Secure File Transfer

from unix/linux shell

 Secure FTP allows you to securely connect to a remote computer to transfer files.

```
[...]$sftp js108@hercules.cs.txstate.edu
```

(You will be asked to enter your password)

- 1s will display files on remote machine
- use get to transfer a file to your local machine sftp>get myFile.txt
- Type exit to logout of the secure ftp session sftp>exit

Or just use FileZilla ...

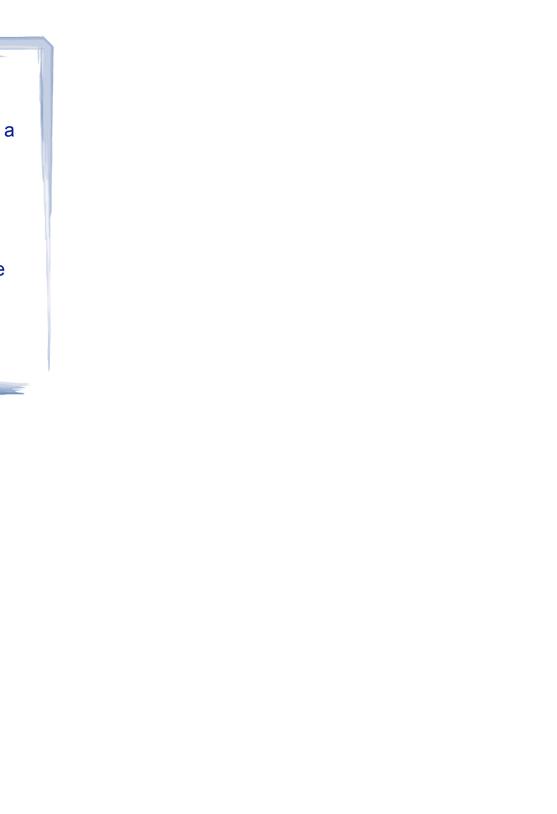